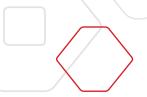

# Lobby

Every time you open the EV3 Software, you will automatically start out in the Lobby area. The Lobby makes it easy to locate and work with the software and gives you access to everything you need.

### In the Lobby you will find the following options and resources:

- 1. Lobby Tab—This button always returns you to the Lobby.
- 2. Activity Overview—Here you can access, organize, and preview content and get started with a project.
  - + Building instructions for the Core Models
  - Quick Start resources such as a small introduction video and the EV3 User Guide
  - File management, where you can start a new project or open an existing one
  - Robot Educator, with forty-eight step-by-step tutorials that explain how to use the EV3 Software and Hardware

- 3. View—This button takes you back to the Activity Overview.
- **4. Search**—Find projects with specific content using different filter options
- www.LEGOeducation.com/MINDSTORMS—A link to the official LEGO® MINDSTORMS® Education website.

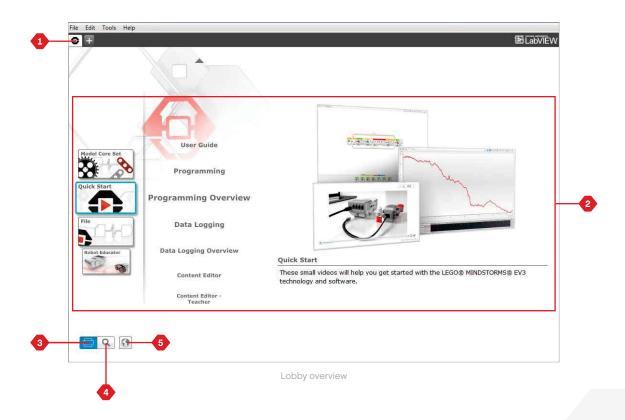

# **Project Properties and Structure**

When you open a new program or experiment, it will automatically create a project folder file. All programs, experiments, images, sounds, videos, instructions, and other assets that are used within a project will automatically be stored in this project folder. This makes it easy to store your project and share it with others.

Each project will be displayed in the form of a tab at the top of the screen. Underneath, you will see tabs for the Programs and Experiments that belong to the selected Project. You can add a new Project, Program, or Experiment by clicking on the + button to the right of the other tabs. Clicking on an X will close the tab.

### PROJECT PROPERTIES PAGE

If you click on the tab with the wrench to the far left of the Program and Experiment tabs, you will be taken to the Project Properties page. This page gives you an orderly display for the project that is currently selected, including all programs and experiments, images, sound, and other assets. Here you can describe your project with text, images, and video that will determine how the project shows up in the Lobby. In the Teacher version of the EV3 Software, the Project Properties page also allows you to restrict access to selected programs and other assets in your project.

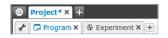

Project, Program and Experiment tabs

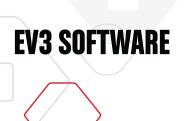

# **Project Properties and Structure**

### Project Properties displayed include:

- Project Description—Give your project a title, describe it, and insert any images and video you would like to appear in the Lobby when the project is previewed.
- Project Content Overview—Here you will find all assets included in the project: for example, programs, experiments, images, sounds, and My Blocks.
- 3. Daisy Chain Mode—This check box enables the Daisy Chain Mode, so you can program up to four connected EV3 Bricks.

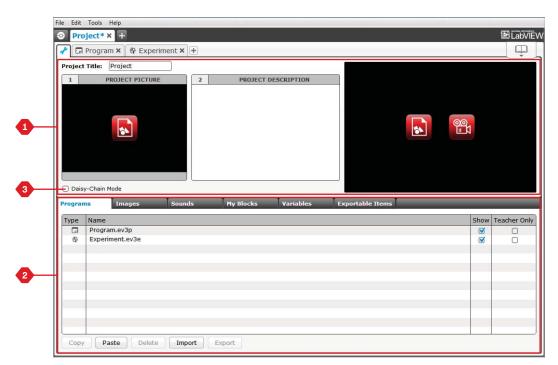

Project Properties page

### **Robot Educator**

Robot Educator is the name of both the basic robot and the tutorials you will find in the EV3 Software. The Robot Educator learning tool is designed to take you through the essentials of programming, data logging, and hardware.

Robot Educator consists of forty-eight tutorials divided into the following categories: Basics, Beyond Basics, Hardware, Data Logging, and Tools. Each tutorial is structured in the following way:

- + Understanding the objective
- + Build and program your robot
- + Test it
- + Modify it

In the Robot Educator section in the Lobby, you can also find all related building instructions and a Teacher's Guide (only available in the Teacher version of the EV3 Software).

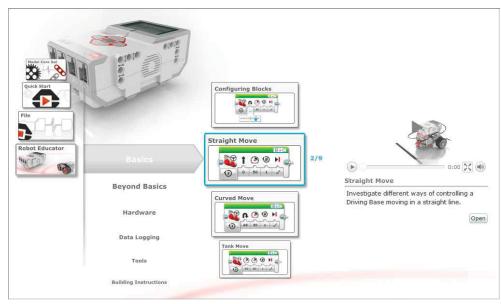

Robot Educator

# **Programming**

Without a program, a robot is just a statue. It may be a cool statue, but it's still a statue. When you program a robot you give it abilities—to move, to follow lines, to avoid objects, to make mathematical calculations, and much more. The EV3 Software has an intuitive, graphics-based format that users from 10 to 100 years of age can quickly learn and successfully use.

The EV3 Programming environment consists of the following main areas:

- 1. Programming Canvas—Lay out your program here.
- 2. Programming Palettes—Find the building blocks for your program here.
- 3. Hardware Page—Establish and manage your communication with the EV3 Brick here and see what motors and sensors are connected where. This is also where you download programs to the EV3 Brick.
- Content Editor—A digital workbook integrated into the software.
   Get instructions or document your project using text, images, and videos.
- Programming Toolbar—Find basic tools for working with your program here. Learn more about these tools in the EV3 Software Help.

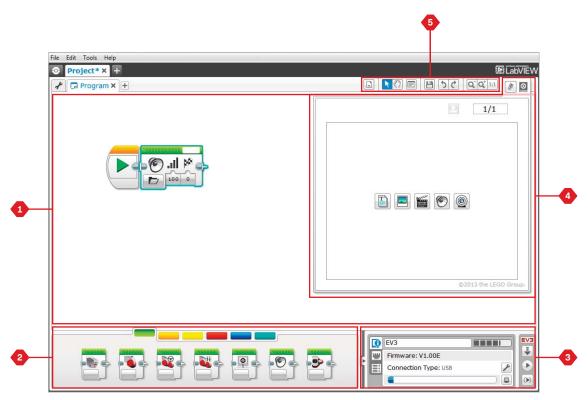

Programming environment

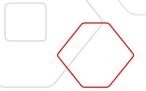

# **Programming Blocks and Palettes**

All the programming blocks that are used for controlling your robot are located in Programming Palettes at the bottom of the Programming environment underneath the Programming Canvas. The Programming blocks are divided into categories according to type and nature, making it easy to find the block you need.

To learn more about the EV3 Programming environment and see how you can get started with your first program, see the **Programming** and **Programming Overview** videos in the Quick Start section of the Lobby.

You can also find more information about how to program in the **EV3 Software Help**.

### **ACTION BLOCKS**

(In order from left to right)

- + Medium Motor
- + Large Motor
- + Move Steering
- + Move Tank
- + Display
- + Sound
- + Brick Status Light

### FLOW BLOCKS

(In order from left to right)

- + Start
- + Wait
- LoopSwitch
- + Loop Interrupt

### SENSOR BLOCKS

(In order from left to right)

- + Brick Buttons
- + Color Sensor
- + Gyro Sensor
- + Infrared Sensor
- + Motor Rotation
- + Temperature Sensor
- + Timer
- + Touch Sensor
- + Ultrasonic Sensor
- + Energy Meter
- + NXT Sound Sensor

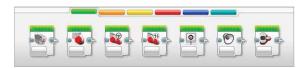

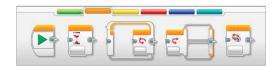

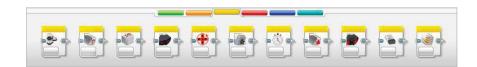

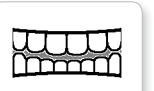

# **Programming Blocks and Palettes**

### DATA BLOCKS

(In order from left to right)

- + Variable
- + Constant
- + Array Operations
- + Logic Operations
- + Math
- + Round
- + Compare
- + Range
- + Text
- + Random

### ADVANCED BLOCKS

(In order from left to right)

- + File Access
- + Data Logging
- + Messaging
- + Bluetooth Connection
- + Keep Awake
- + Raw Sensor Value
- + Unregulated Motor
- + Invert Motor
- + Stop Program

### MY BLOCKS

When you are repeatedly using the same segment of a program in many programs, that is a good time to create a My Block. Once your My Block is created, you can simply insert that single block into future programs within the same project.

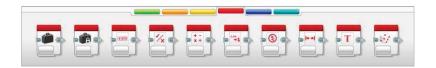

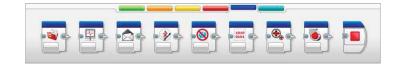

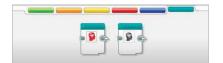

# **Data Logging**

To data log is to collect information for analysis. For example, a weatherperson might collect temperature readings throughout the day, and then analyze it for a report on the evening news. Or a zookeeper might collect data on where visitors are spending their time at the zoo. The EV3 Software cannot only record data, it can help you to organize and analyze it.

# The EV3 Data Logging environment consists of the following main areas:

- Graph Area—This is where you see and analyze your data plots.
- Configuration Panel—Here you set up your experiment, manage your dataset, and get access to Dataset Calculation and Graph Programming, special data logging functionalities.
- 3. Hardware Page—Establish and manage your communication with the EV3 Brick here and see what sensors are connected where. This is also where you download experiments to the EV3 Brick and upload data to the software.
- Content Editor—A digital workbook integrated into the software. Get instructions or document your project using text, images, and videos.
- Data Logging Toolbar—Find basic tools for working with your graph and experiment here. Learn more about these tools in the EV3 Software Help.

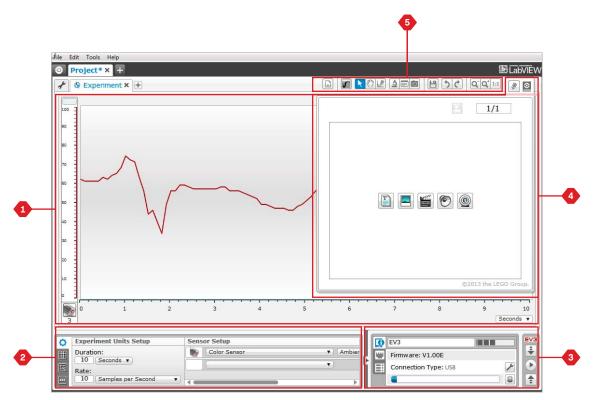

Data Logging environment

# **Data Logging**

### **Configuration Panel**

In the Configuration Panel, you will find four different tabs that will help you prepare, manage, and analyze your experiments. Some of the tabs are dynamic: they will automatically be shown when relevant. You will always be able to switch between tabs manually.

### **EXPERIMENT CONFIGURATION**

Here you set up your experiment by selecting the sample duration and rate and choosing what sensors to collect data from. For each sensor, you also have to select sensor mode, since most sensors can provide different types of data.

### DATASET TABLE

In addition to displaying the collected data in the graph area, a dataset will be shown in the Dataset Table. Here you can also rename the dataset, delete or hide it, and change plot style and color of the graphs.

### DATASET CALCULATION

Here you can manipulate datasets and graphs by doing various calculations using numbers, functions, and other datasets. The output result will be displayed as both graph and dataset values.

### **GRAPH PROGRAMMING**

By dividing your graph area in different zones, you can enable your sensor input to trigger or activate an output: for example, a motor or a sound from the EV3 Brick when the sensor values reach a certain level or threshold.

To learn more about the EV3 data logging environment and see how you can get started with your first experiment, see the **Data Logging** and **Data Logging Overview** videos in the Quick Start section of the Lobby.

You can also find more information about how to data log in the **EV3 Software Help**.

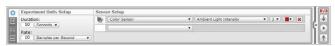

**Experiment Configuration panel** 

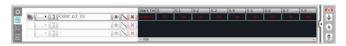

Dataset Table panel

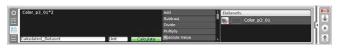

Dataset Calculation panel

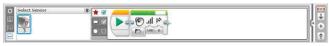

Graph Programming panel

# Hardware Page

The Hardware Page provides a range of information about your EV3 Brick. It is always located in the lower right-hand corner when working with both Programs and Experiments and can be collapsed when needed using the Expand/Collapse tab. Even when collapsed, the Hardware Page Controller will be visible, allowing you to download your program or experiment.

# The different Hardware Page Controller buttons have the following functionality:

- Download Downloads the Program or Experiment to the EV3 Brick
- 2. Download and Run—Downloads the Program or Experiment to the EV3 Brick and runs it immediately
- **3. Download and Run Selected**—Downloads only the highlighted blocks to the EV3 Brick and runs them immediately
- Upload—Uploads your collected datasets from the EV3 Brick to your Experiment

The EV3 text in the small window at the top will turn red when an EV3 Brick is connected to your computer.

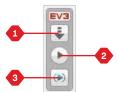

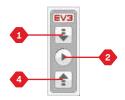

Hardware Page Controllers

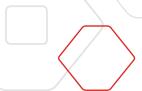

# Hardware Page

### **BRICK INFORMATION**

The Brick Information tab displays important information about the EV3 Brick that is currently connected, such as EV3 Brick name, battery level, firmware version, connection type, and memory bar. It also gives you access to the Memory Browser and Wireless Setup tools.

### **PORT VIEW**

The Port View tab displays information about the sensors and motors connected to the EV3 Brick. When your EV3 Brick is connected to the computer, this information is automatically identified and you will be able to see the live values. If your EV3 Brick is not connected, you can still set up the Port View tab manually. Select a port, then select the appropriate sensor or motor from the list.

### **AVAILABLE BRICKS**

The Available Bricks tab shows the EV3 Bricks that are currently available for connection. You are able to choose which EV3 Brick you want to connect to and the type of communication. Also, you can disconnect an existing EV3 Brick connection.

You can find more information about how to use the Hardware Page in the **EV3 Software Help**.

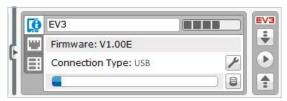

Brick Information tab

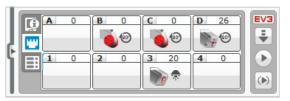

Port View tab

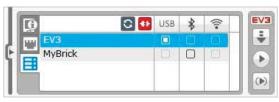

Available Bricks tab

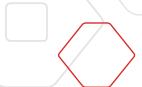

### **Content Editor**

The Content Editor offers a convenient way for users to document the purpose, process, and analysis of their projects. You can include text, images, videos, sound effects, and even building instructions. It is also a convenient, paperless way for educators to monitor and evaluate student projects. Content Editor is also the place where already-made content—for example, Robot Educator tutorials and purchased LEGO® Education activity packs—is displayed and used.

Each page can be customized with different layouts and can automatically perform a range of actions, such as opening specific programs or highlighting a particular programming block.

The Content Editor is located in the top right corner of the EV3 Software and is available whether you are working with a Program or an Experiment. You open the Content Editor using the large button with the book icon. Once open, you will be able to see whatever content has been made for the project: for example, a Robot Educator tutorial.

## The Content Editor consists of the following main areas and features:

 Open/Close Content Editor—Here you open and close the Content Editor

- 2. Edit/View Mode—Allows you to view or edit your pages.
- 3. Page Navigation—Go to the next or previous page.
- 4. Teacher/Student Toggle—Switch between the Student Page and Teacher Notes while viewing the content. This functionality is only available in the Teacher version of the EV3 Software.
- 5. Page Title—Add a title to your page.
- Page Area—This is where the main content is shown and edited
- Media Icons—Select what content type you wish to add to the page area.
- Page Thumbnails—Go to a specific page using the thumbnail images. In the Teacher version of the EV3 Software, Teacher Notes will also be available.
- Add/Delete Page—When adding a page, you get to choose from fourteen different templates.
- **10.** Page Setup—Make special settings for each page, such as format, page action, and navigation to the next page.

You can find more information about how to use the Content Editor in the **EV3 Software Help**.

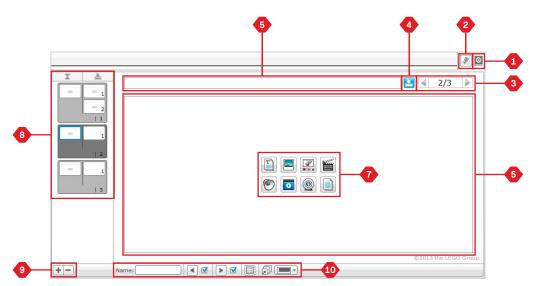

Content Editor

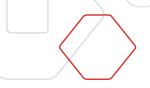

### **Tools**

In the top menu bar of the EV3 Software you will find a number of small Tools that can add extra functionality and support to your EV3 Software experience.

You can learn more about most of the Tools in the EV3 Software Help.

### **SOUND EDITOR**

Create your own sound effects or customize one from our selection of official EV3 Sound files. The sounds can then be used for programming your robot by use of the Sound Programming Block.

### **IMAGE EDITOR**

Make creative use of the EV3 Brick Display by designing original images or customizing existing images. The images can then be used for programming your robot by the use of the Display Programming Block.

### MY BLOCK BUILDER

Sometimes you make a great miniprogram that you want to use again in another project or program. My Block Builder helps you take this miniprogram and create a unique My Block where you define the name, icon, and parameters that are relevant for you. My Blocks will automatically be archived in the My Block Programming Palette.

### FIRMWARE UPDATE

Periodically, updated firmware will become available for your EV3 Brick. We recommend that you install new versions as they become available. This tool will tell you if there is a new firmware version available and help you update it on your EV3 Brick.

### **WIRELESS SETUP**

In case you wish your EV3 Software to communicate with your EV3 Brick using Wi-Fi, this tool will help set up the wireless connection. To do so, you will need to acquire a Wi-Fi USB dongle for the EV3 Brick and enable Wi-Fi communication on the EV3 Brick.

### **BLOCK IMPORT**

Add new blocks to your Programming Palettes. This can be new LEGO® Programming Blocks or blocks developed by other manufacturers: for example, in relation to a third-party sensor. These Blocks first need to be downloaded to your computer—then you can import them into your EV3 Software using this tool.

### MEMORY BROWSER

It is easy to lose track of what you have stored on your EV3 Brick. The Memory Browser provides an overview of memory use on your EV3 Brick (including an SD card if you have it inserted). You can use the Memory Browser to transfer programs, sounds, graphics, and other files between your EV3 Brick and a computer, and copy and delete files that are already on your EV3 Brick.

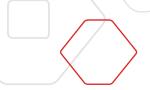

### **Tools**

### DOWNLOAD AS APP

Advanced users may enjoy the challenge of creating applications for generic tasks on the EV3 Brick. An EV3 Brick app is made as a normal EV3 program, but when downloaded to the EV3 Brick using this tool, it will show up as a new app in the Brick Apps screen, together with the default apps such as Brick Programming and Port View.

### IMPORT BRICK PROGRAM

This tool will enable you to import a program made in the Brick Program App on the EV3 Brick to the EV3 Software programming environment. Your program can then be further refined using the full functionality of the EV3 Software.

### **DATA LOG FILE MANAGER**

Use this tool to view, manage, and import datasets created by an experiment into your EV3 Software. This is used when collecting data remotely on the EV3 Brick. The Data Log File Manager can import datasets from the EV3 Brick, an SD card, or your computer.

### REMOVE VALUES FROM DATASET

When collecting data from your sensors, you may later wish to remove certain values from a dataset. This might be done to narrow the range of sensor values you wish to further analyze or because your dataset contains sporadically invalid values generated by a sensor returning a default value when a real value cannot be measured.

### **CREATE DATA LOGGING PROGRAM**

If you have an experiment that you would like to integrate into a program, this tool will help you. Rather than collecting data at the same place all the time, you may wish to program a robot to collect data from different areas in a room. This tool will transform your experiment into a Data Logging Programming Block on the Programming Canvas. You can now build your program.

### **EXPORT DATASETS**

If you wish to work further with your dataset in another software tool (for example, Microsoft Excel), you can export any EV3 dataset to a comma-separated value (CSV) file format and save it on your computer. The CSV file can then be opened from within the chosen software. Make sure the software supports the CSV file format.

# **TROUBLESHOOTING**

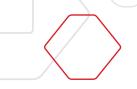

# EV3 Software Help

Under Help at the top menu bar of the EV3 Software, you will find access to the EV3 Help section. The help section is a comprehensive and structured resource that provides helpful information about and guidance with all of the EV3 Software, including how to best use and program with sensors and motors. This is the first place to look if you need help or more information on how to use the EV3 Software.

# Software Updates

Under Help at the top menu bar of the EV3 Software, you can enable the EV3 Software to automatically check for software updates. By clicking **Check for Software Updates**, a check mark will appear and the software will regularly check for software updates (this requires an Internet connection). If a relevant update is available, you will be notified by the software. If you wish to install this software update, you will be taken to a website where you can download the update file. Once downloaded, you can install the update. Make sure you have closed down your EV3 Software during installation.

# TROUBLESHOOTING

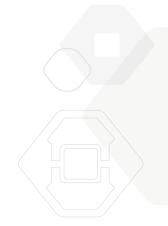

# Firmware Update

Firmware is the software that is inside the EV3 Brick. Without its firmware, the EV3 Brick will not work. Occasionally, the LEGO Group may release new versions of the firmware that add enhanced functions or fix software bugs.

To update the firmware, you need a USB connection from your computer to your EV3 Brick. Your computer must also be connected to the Internet.

- 1. Turn your EV3 Brick on and connect it to your computer.
- 2. Select Firmware Update in the Tools menu.
- Click the Check button to see if new firmware updates are available.
- Select the most recent firmware version from the Available firmware files
- If you want to use a firmware version located on your computer instead, use the Browse button to find and select the correct firmware file.
- 6. Click the Download button to download the new firmware to your EV3 Brick. The progress bars at the bottom of the Firmware Update dialog box will show you how the firmware update is proceeding. Once complete, your EV3 Brick will restart itself.

If for some reason your EV3 Brick stops working during the firmware update process, you will need to manually update the firmware by doing the following (the EV3 Brick still needs a USB connection to your computer):

- Hold down the Back, Center, and Right buttons on the EV3 Brick.
- ${\bf 2.}$  When the EV3 Brick restarts, release the  ${\bf Back}$  button.
- 3. When the screen says "Updating," release the **Center** and **Right** buttons and click the Download button in the Firmware Update tool. The firmware will be downloaded to your EV3 Brick, which will restart itself.

If the manual firmware update does not make your EV3 Brick work the first time, repeat the manual update process.

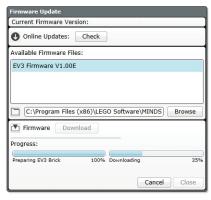

Firmware Update tool

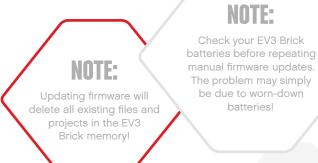

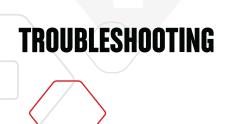

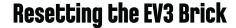

If your EV3 Brick suddenly stops working and cannot be shut down through the normal process, you will need to reset your EV3 Brick. Resetting the EV3 Brick does not delete existing files and projects from previous sessions in the EV3 Brick memory. Files and projects from the existing session will be lost.

- 1. Make sure that the EV3 Brick is turned on.
- 2. Hold down the Back, Center, and Left buttons on the EV3 Brick.
- 3. When the screen goes blank, release the Back button.
- **4.** When the screen says "Starting," release the **Center** and **Left** buttons.

### NOTE:

Check your EV3 Brick batteries before reinstalling firmware. Problems may simply be due to worndown batteries!

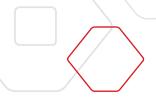

# **Sound File List**

### ANIMALS

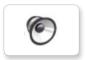

Cat purr

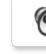

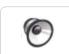

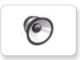

Dog bark 1

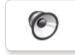

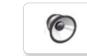

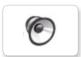

Dog bark 2

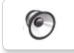

Insect buzz 1

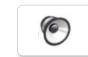

T-rex roar

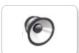

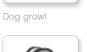

Dog sniff

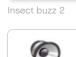

Insect chirp

### COLORS

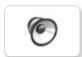

Black

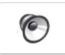

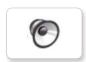

Blue

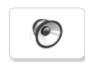

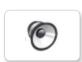

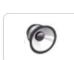

Green

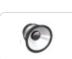

Red

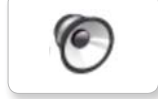

## **Sound File List**

### COMMUNICATION

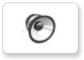

Bravo

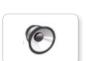

E\/3

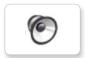

Fantastic

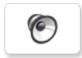

Game over

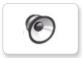

Go

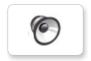

Good job

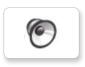

Good

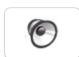

Goodbye

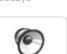

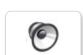

1.10

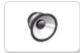

Thank you

LEGO

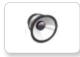

MINDSTORMS

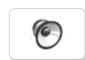

Morning

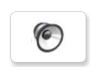

No

### **EXPRESSIONS**

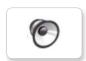

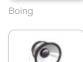

\_

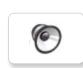

Cheering

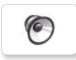

Crunching

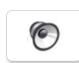

Crying

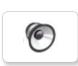

Fanfare

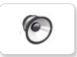

Kung fu

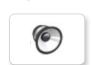

Laughing 1

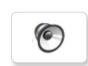

Laughing 2

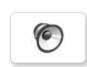

Snoring

Uh-oh

Magic wand

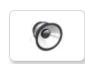

Ouch

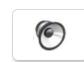

Shouting

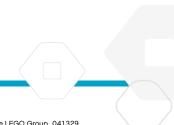

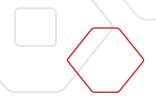

## **Sound File List**

### INFORMATION

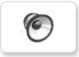

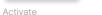

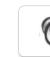

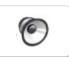

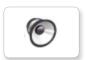

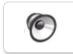

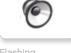

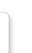

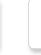

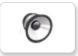

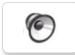

Left

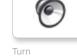

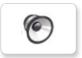

Detected

Down

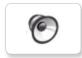

Object

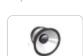

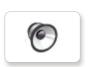

Error alarm

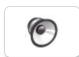

Right

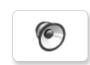

Searching

### **MECHANICAL**

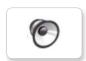

Air release

Airbrake

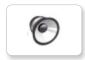

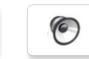

Motor stop

Blip 4

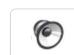

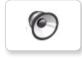

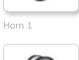

Backing alert

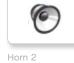

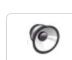

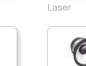

Blip 2

Blip 3

Blip 1

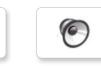

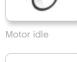

Motor start

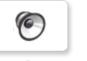

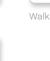

Tick tack

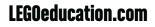

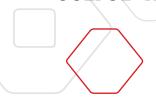

# **Sound File List**

### MOVEMENTS

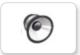

Arm 1

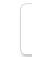

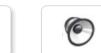

Speed down

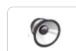

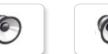

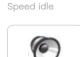

Speed up

Speeding

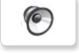

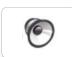

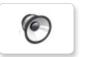

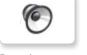

Servo 4

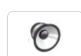

Arm 4

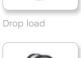

Lift load

Slide load

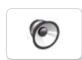

Snap

### NUMBERS

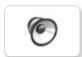

Eight

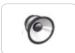

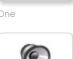

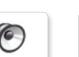

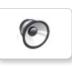

Nine

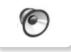

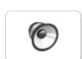

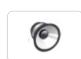

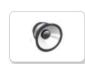

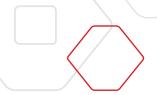

# **Sound File List**

### SYSTEM

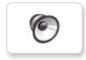

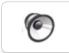

Click

Overpower

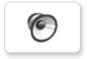

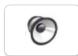

Confirm

Power down

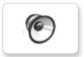

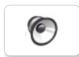

Connect

Ready

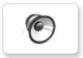

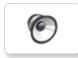

Download

Start up

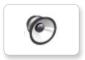

General alert

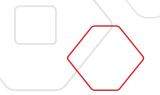

# **Image File List**

### **EXPRESSIONS**

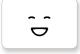

Big smile

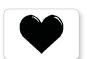

Heart large

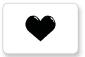

Heart small

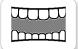

Mouth 1 open

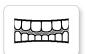

Mouth 1 shut

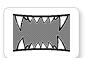

Mouth 2 open

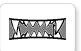

Mouth 2 shut

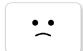

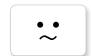

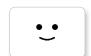

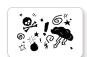

Swearing

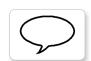

Talking

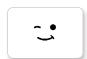

Wink

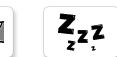

### **EYES**

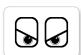

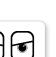

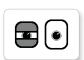

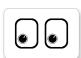

Bottom left

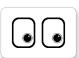

Bottom right

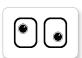

Crazy 1

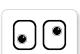

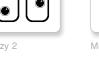

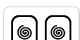

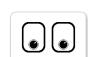

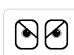

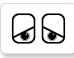

Hurt

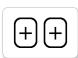

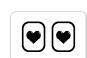

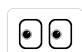

Middle left

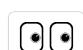

Disappointed

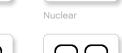

•

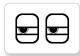

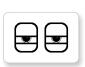

Tired right

Winking

Q.

Pinch middle

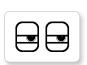

Pinch right

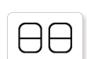

Sleeping

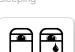

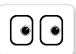

Middle right

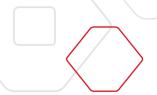

# **Image File List**

### INFORMATION

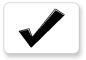

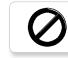

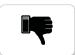

Thumbs down

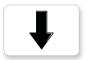

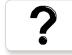

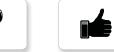

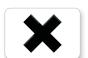

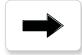

Right

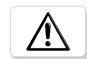

Warning

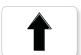

Forward

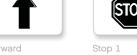

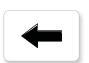

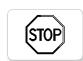

Stop 2

### LEGO

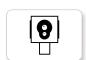

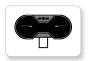

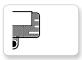

Sound sensor

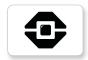

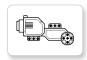

Large motor

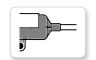

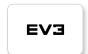

EV3

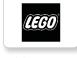

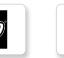

LEGO

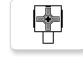

Touch sensor

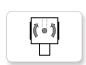

Gyro sensor

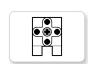

Medium motor

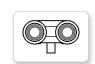

US sensor

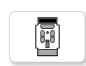

IR beacon

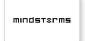

MINDSTORMS

Lightning

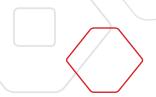

# **Image File List**

### **OBJECTS**

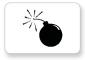

Bomb

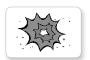

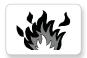

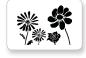

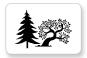

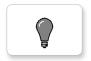

Light off

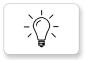

Light on

### **PROGRESS**

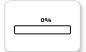

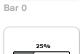

Bar 1

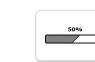

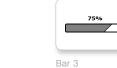

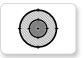

Target

Snow

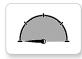

100%

Dial 0

Bar 4

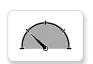

Dial 1

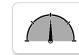

Dial 2

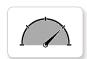

Dial 3

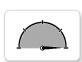

Dial 4

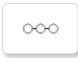

Dots 0

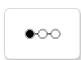

Dots 1

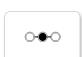

Dots 2

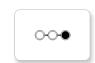

Dots 3

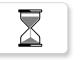

Hourglass 0

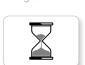

Water level 0

Water level 3

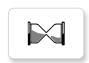

Hourglass 2

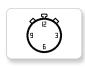

Timer 0

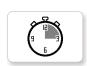

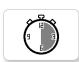

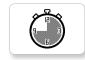

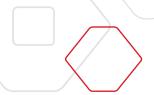

# **Image File List**

### SYSTEM

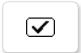

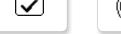

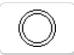

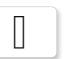

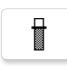

!Accept 1

!Slider 0

!Slider 6

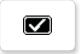

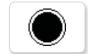

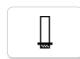

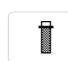

!Accept 2

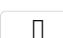

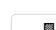

!Slider 8

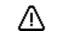

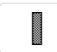

!Box

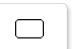

!EV3

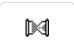

EV3

!Slider 2

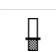

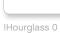

!Slider 3

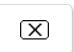

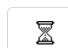

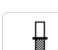

!Decline 1

!Hourglass 1

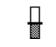

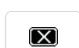

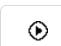

!Slider 4

!Decline 2

!Play

!Slider 5

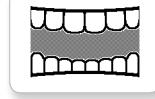

# Brick Program App-Assets List

### SOUNDS

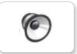

1. Hello

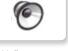

7. Object

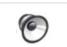

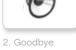

10. Arm 1

11. Snap

12. Laser

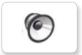

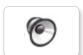

4. Error alarm

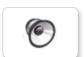

5. Start

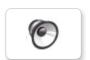

6. Stop

IMAGES

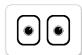

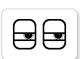

2. Pinch right

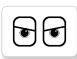

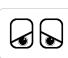

4. Hurt

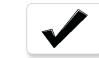

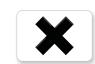

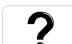

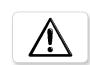

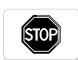

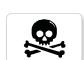

10. Pirate

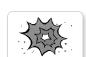

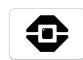

12. EV3 icon

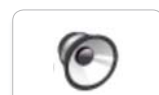

### **Element List**

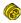

10x Bushing, ½-module, yellow 4239601

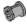

10x Bushing, 1-module, gray 4211622

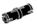

60x Connector peg with friction, 2-module, black 4121715

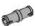

10x Connector peg, 2-module, gray 4211807

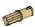

8x Connector peg with axle, 2-module, beige 4666579

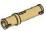

6x Connector peg, 3-module, beige 4514554

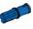

20x Connector peg with friction/axle, 2-module, blue 4206482

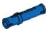

30x Connector peg with friction, 3-module, blue 4514553

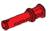

22x Connector peg with bushing, 3-module, red 4140806

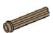

2x Axle with stud, 3-module,dark beige 6031821

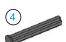

2x Axle with stop, 4-module, dark gray 4560177

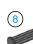

2x Axle with stop, 8-module, dark gray 4499858

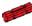

10x Axle, 2-module, red 4142865

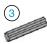

14x Axle, 3-module, gray 4211815

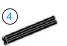

4x Axle, 4-module, black 370526

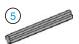

6x Axle, 5-module, gray 4211639

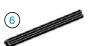

4x Axle, 6-module, black 370626

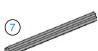

5x Axle, 7-module, gray 4211805

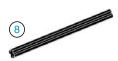

2x Axle, 8-module, black 370726

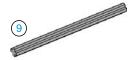

2x Axle, 9-module, gray 4535768

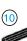

2x Axle, 10-module, black 373726

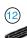

2x Axle, 12-module, black 370826

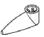

4x Pointer, 3-module, white 4173941

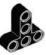

T-Beam, 3x3-module, black 4552347

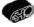

4x Beam with crosshole, 2-module, black 6006140

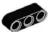

2x Beam, 3-module, black 4142822

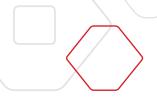

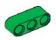

Beam, 3-module, green 6007973

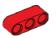

4x Beam, 3-module, red 4153718

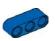

4x Beam, 3-module, blue 4509376

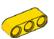

4x Beam, 3-module, yellow 4153707

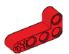

6x Angular beam, 2x4-module, red 4141270

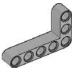

2x Angular beam, 3x5-module, gray 4211713

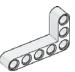

4x Angular beam, 3x5-module, white 4585040

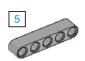

4x Beam, 5-module, gray 4211651

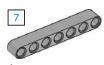

4x Beam, 7-module, gray 4495930

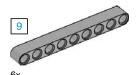

Beam, 9-module, gray 4211866

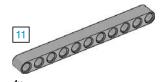

Beam, 11-module, gray 4611705

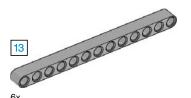

6x Beam, 13-module, gray 4522934

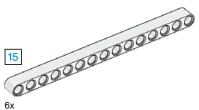

6x Beam, 15-module, white 4542578

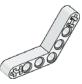

6x Angular beam, 4x4-module, white 4509912

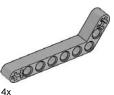

4x Angular beam, 3x7-module, gray 4211624

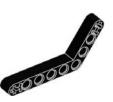

4x Angular beam, 4x6-module, black 4112282

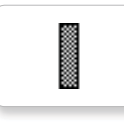

4x Double angular beam, 3x7-module, white 4495412

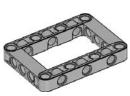

3x Frame, 5x7-module, gray 4539880

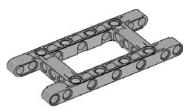

1x Frame, 5x11-module, gray 4540797

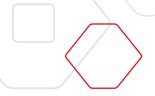

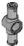

4x Double connector peg, 3-module, gray 4560175

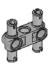

6x Double connector peg, 3x3-module, gray 4225033

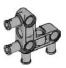

4x Angular connector peg, 3x3-module, gray 4296059

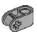

8x Cross block, 2-module, gray 4211775

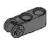

8x Cross block, 3-module, dark gray 4210857

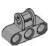

6x Cross block, 3x2-module, gray 4538007

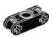

8x Double cross block, 3-module, black 4121667

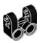

4x Cross block fork, 2x2-module, black 4162857

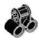

4x Cross block, 2x2-module, black 4140430

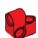

2x Cross beam, 2x1-module, red 6008527

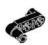

2x Connector peg with handle, 3-module, black 4563044

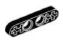

2x ½ beam, 4-module, black 4142236

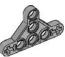

4x ½ triangle beam, 5x3-module, gray 6009019

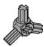

2x 3-spoke angular block, 3x120°, gray 4502595

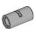

4x Tube, 2-module, gray 4526985

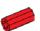

6x Bushing/axle extender, 2-module, red 4513174

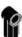

4x Angular block 1, 0°, black 4107085

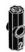

4x Angular block 2, 180°, black 4107783

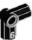

2x Angular block, 6 (90°), black 4107767

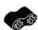

4x Rubber beam with crossholes, 2-module, black 4198367

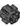

4x Gear, 8-tooth, dark gray

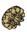

2x Bevel gear, 12-tooth, beige 4565452

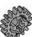

Gear, 16-tooth, gray 4640536

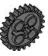

4x Gear, 24-tooth, dark gray 4514558

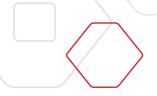

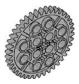

2x Gear, 40-tooth, gray 4285634

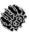

2x Double bevel gear, 12-tooth, black 4177431

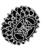

2x Double bevel gear, 20-tooth, black 4177430

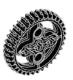

2x Double bevel gear, 36-tooth, black 4255563

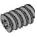

2x Worm gear, gray 4211510

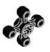

Gear, 4-tooth, black 4248204

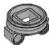

2x Turntable bottom, 28-tooth, gray 4652235

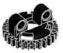

2x Turntable top, 28-tooth, black 4652236

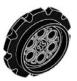

4x Sprocket, 40.7x15 mm, black 4582792

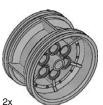

2x Hub, 43.2x26 mm, gray 4634091

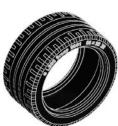

2x Low profile tire, 56x28 mm, black 6035364

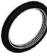

4x Tire, 30.4x4 mm, black 6028041

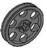

4x Hub, 24x4 mm, dark gray

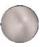

1x Steel Ball, silver metalic 6023956

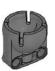

Ball bearing, dark gray 4610380

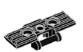

54x Track, 5x1,5-module, black 6014648

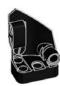

1x Left curved panel, 3x5-module, black 4566251

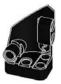

1x Right curved panel, 3x5-module, black 4566249

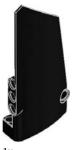

Right curved panel, 5x11-module, black 4543490

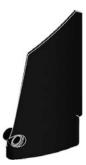

1x Left curved panel, 5x11-module, black 4541326

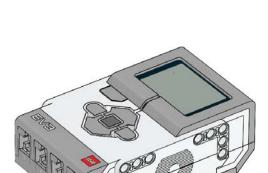

1x EV3 Brick 6009996

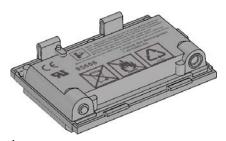

1x Rechargeable Battery 6012820

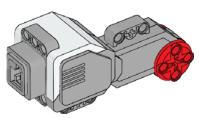

2x Large Motor 6009430

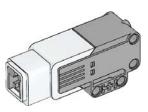

1x Medium Motor 6008577

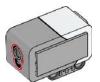

1x Color Sensor 6008919

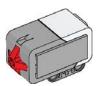

2x Touch Sensor 6008472

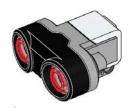

Ultrasonic Sensor 6008924

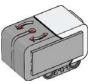

1x Gyro Sensor 6008916

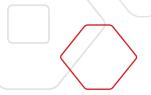

### 25 cm / 10 in.

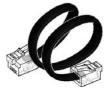

Cable, 25 cm / 10 in. 6024581

### 35 cm / 14 in.

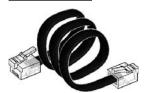

Cable, 35 cm / 14 in. 6024583

### 50 cm / 20 in.

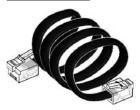

1x Cable, 50 cm / 20 in. 6024585

### Made for □ iPod □ iPhone □ iPad

iPad, iPhone and iPod touch are trademarks of Apple Inc., registered in the U.S. and other countries.

iPod Touch (4th gen.) iPad 1 iPhone 4 iPad 2 iPhone 4S iPad 3 (3rd gen.)

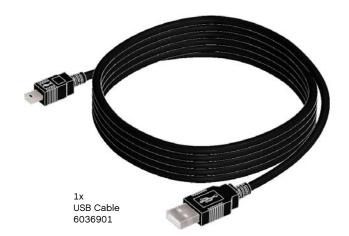